TO:EPSON 愛用者

FROM:EPSON 客服中心

主題敘述:AL-CX29NF 已加裝雙面列印單元,PS 驅動程式雙面列印**(**驚碳號**)**無 法雙面列印

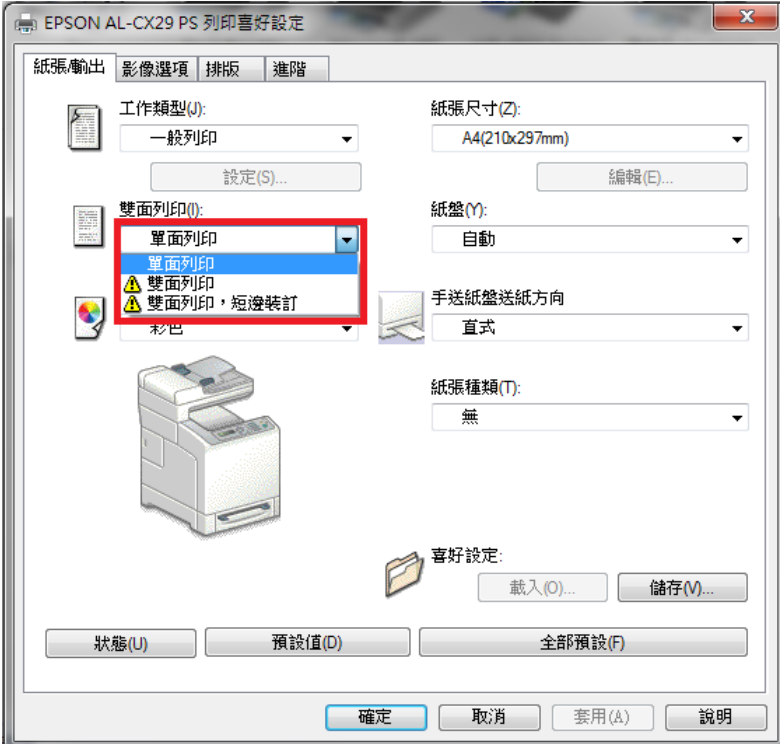

自我排除方式:

步驟一,以 WINDOWS7 為例,在裝置和印表機中,選擇 AL-CX29NF PS 印表 機,按滑鼠右鍵,選擇『印表機內容』。

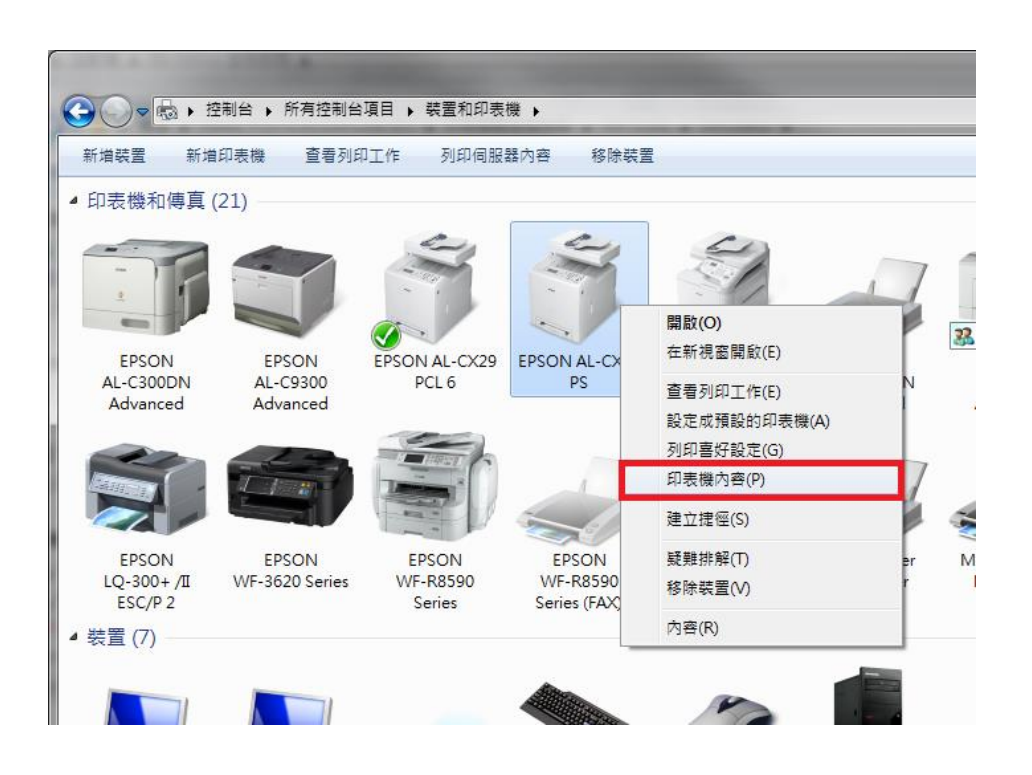

步驟二,點選『裝置設定』。

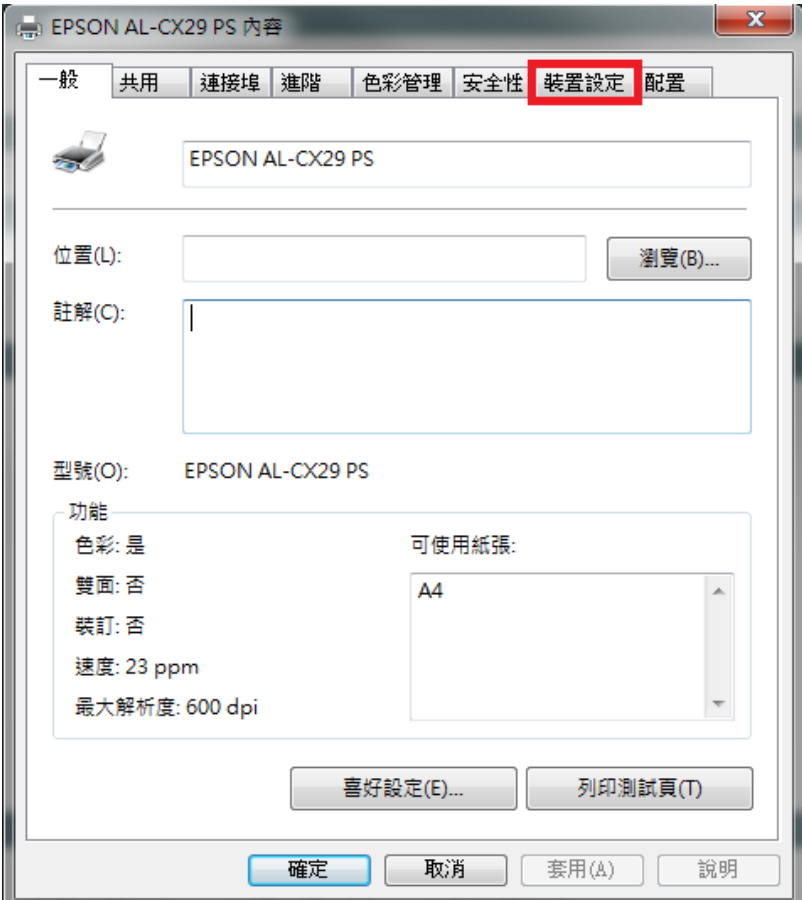

步驟三、點選『雙面列印裝置』選項,如下圖:改為『可使用』。

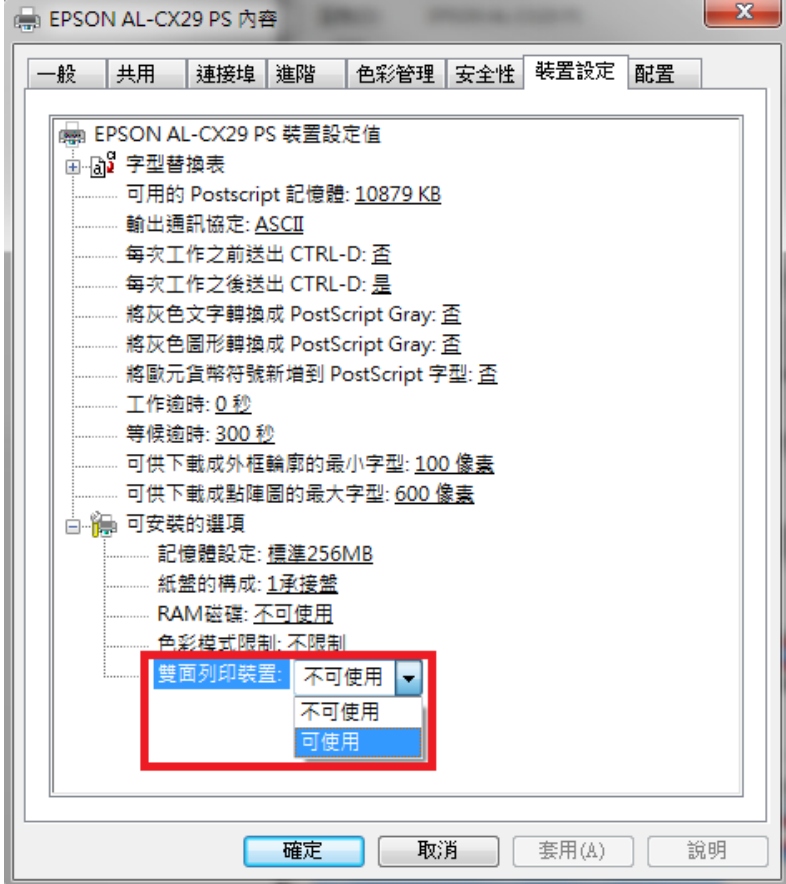

步奏四、確認『雙面列印裝置』可使用,按『確定』按鍵,即完成設定。

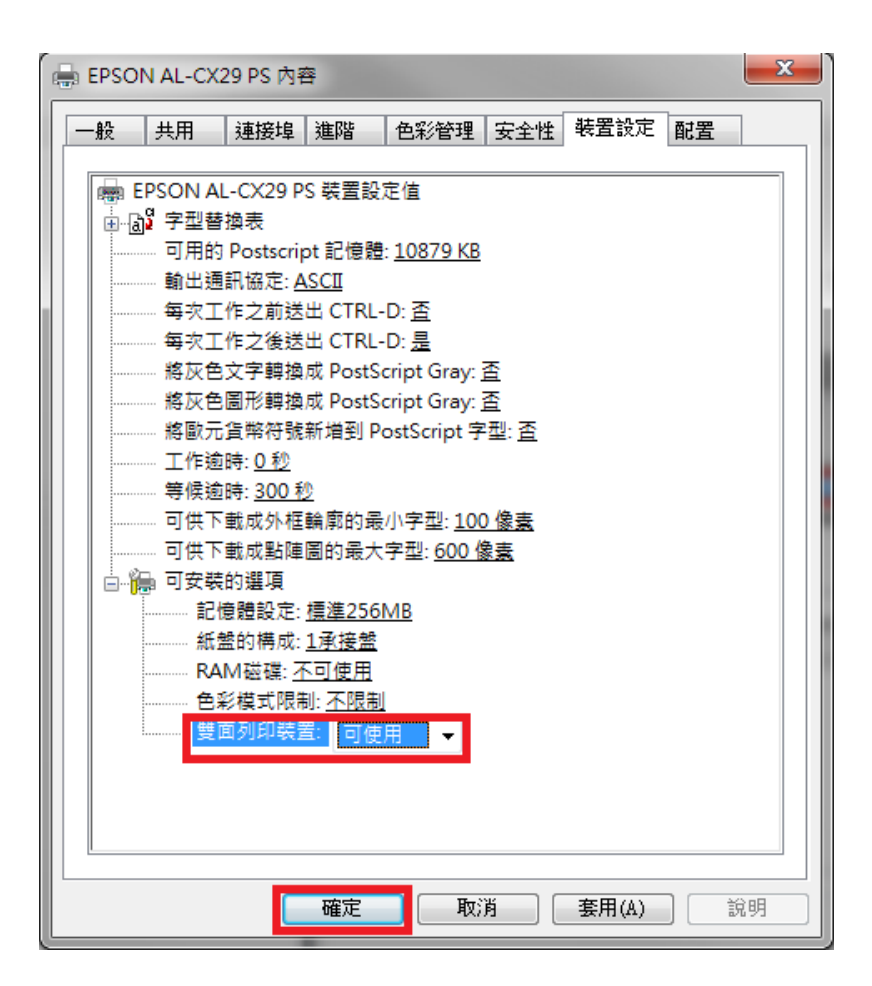

步驟五、開啟列印喜好設定確認,在裝置和印表機中,選擇 AL-CX29NF PS 印 表機,按滑鼠右鍵,選擇『列印喜好設定』。

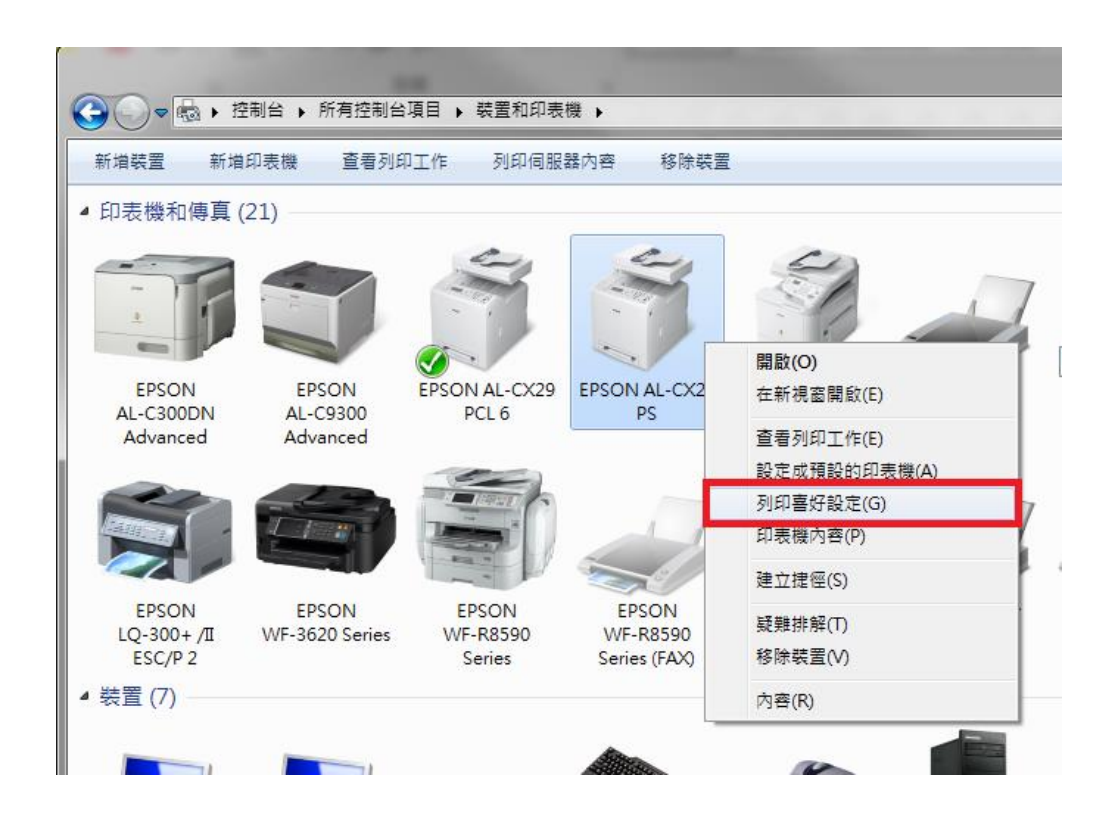

步驟六、『列印喜好設定』中雙面列印功能已沒有驚歎號可雙面列印,設定完成。

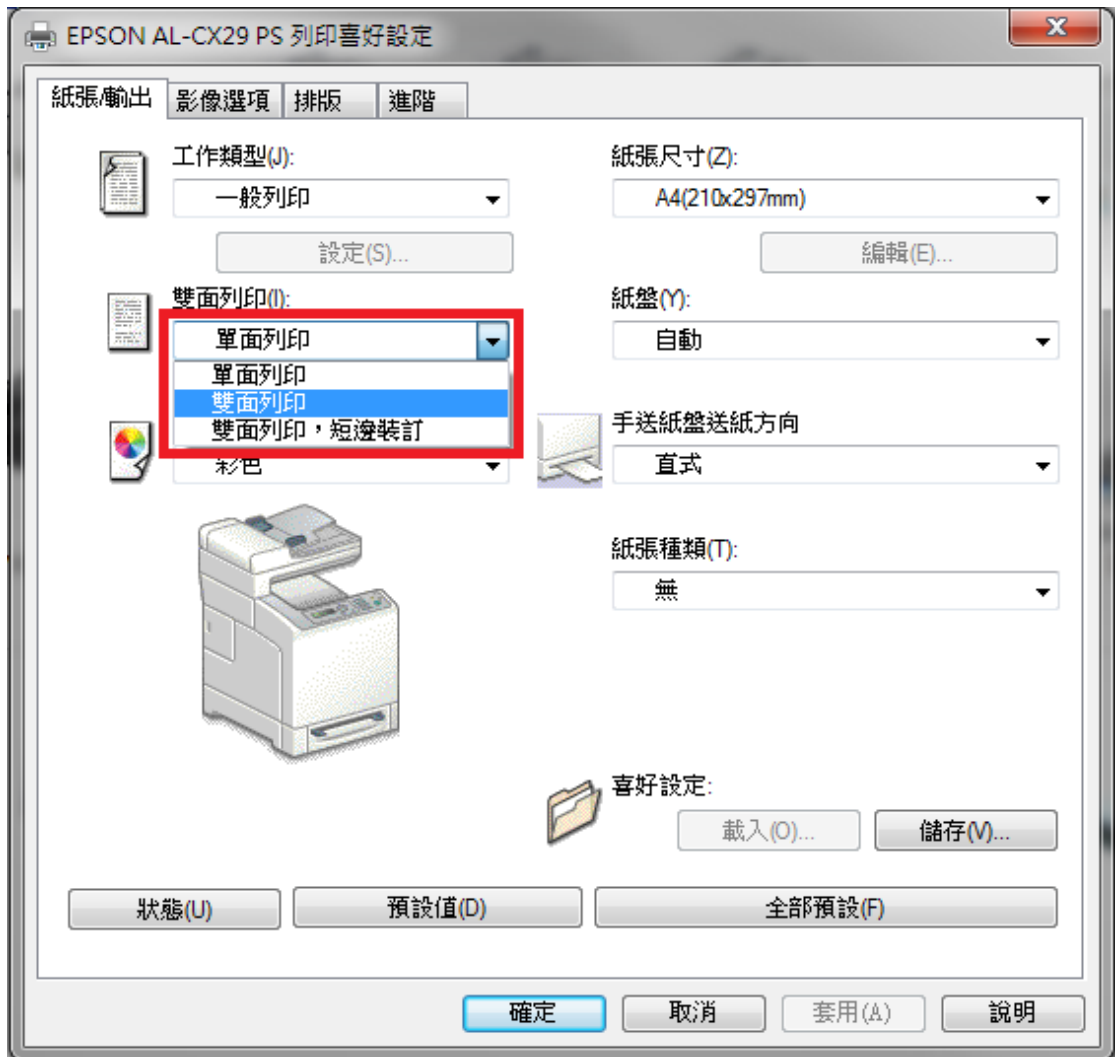